# **QuickQuestion**

# **How Do I Schedule Calls for Evaluation**

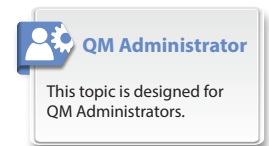

Quantify QM Schedules are used to automatically select and assign calls for evaluation. This Quick Question topic focusses on creating and managing schedules (usually performed by a QM Administrator) — for information on how to use schedules see the "Perform Evaluations" QQ topic.

# **Which Calls**

Current best practice for call quality monitoring and improvement uses an automated, targeted approach — that is, to automatically select "highvalue" calls and assign those calls to managers for evaluation. This is exactly what QM Schedules do.

Before you create a schedule, you should therefore consider what calls you want to evaluate, how many calls to evaluate, and how often evaluations should take place. This will all be completely dependent on your business requirements, and your Quality Framework.

Once you've made those decisions, your schedules then act like a filter system, to select and assign the "right" calls to the "right" people at the "right" time.

# **Create Schedules**

Use the Quantify Configuration app to create and manage schedules.

### **To create a QM Schedule:**

- **1.** Login to Quantify with an administrator account (User Management and System Configuration permissions).
- **2.** Go to **Configuration** > **QM Admin** > **Setup Schedule**
- **3.** Select the **Schedule Criteria** as needed see ["Schedule Criteria"](#page-1-0)  [on page 2](#page-1-0):
	- **• Standard Fields**: General criteria (such as date range) to define the calls for this schedule.
	- **• Advanced Fields**: Detailed search criteria to filter your calls even further.
- **4.** Once you've set your criteria, click the **Preview** button to review your schedule. You can then make any changes you need to. This can help to eliminate errors and avoid conflicts in your criteria.
- **5.** When you're done, enter a **Name** for your schedule (if you haven't done that already), and click the **El Save** icon to save the schedule.

To "use" the schedule, you assign it to one or more QM Managers, see ["Assign Schedules" on page 3](#page-2-0).

**Tip:** If your system has the optional transcription capability, you can use the **Transcription Search** criteria to identify specific spoken words in a call – this is a great way to select the right calls for evaluation.

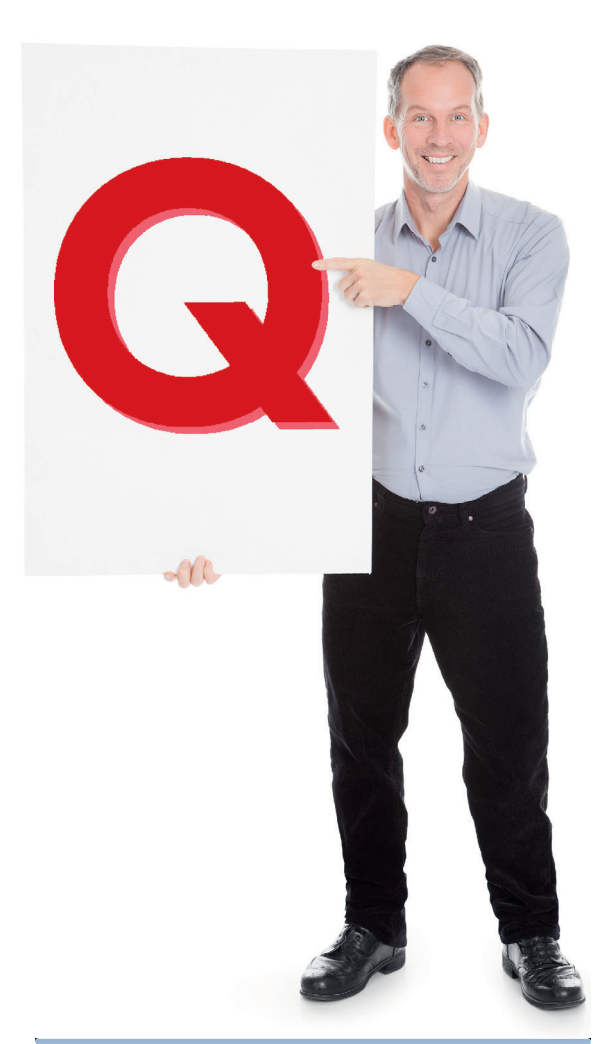

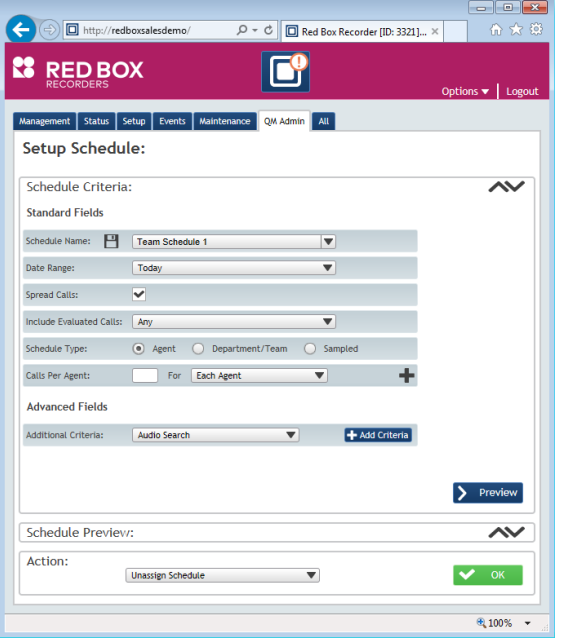

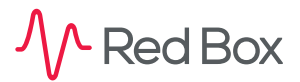

Your Red Box system may look different to the one used in this document. © Red Box Recorders Limited 2018. All rights reserved.

## <span id="page-1-0"></span>**Schedule Criteria**

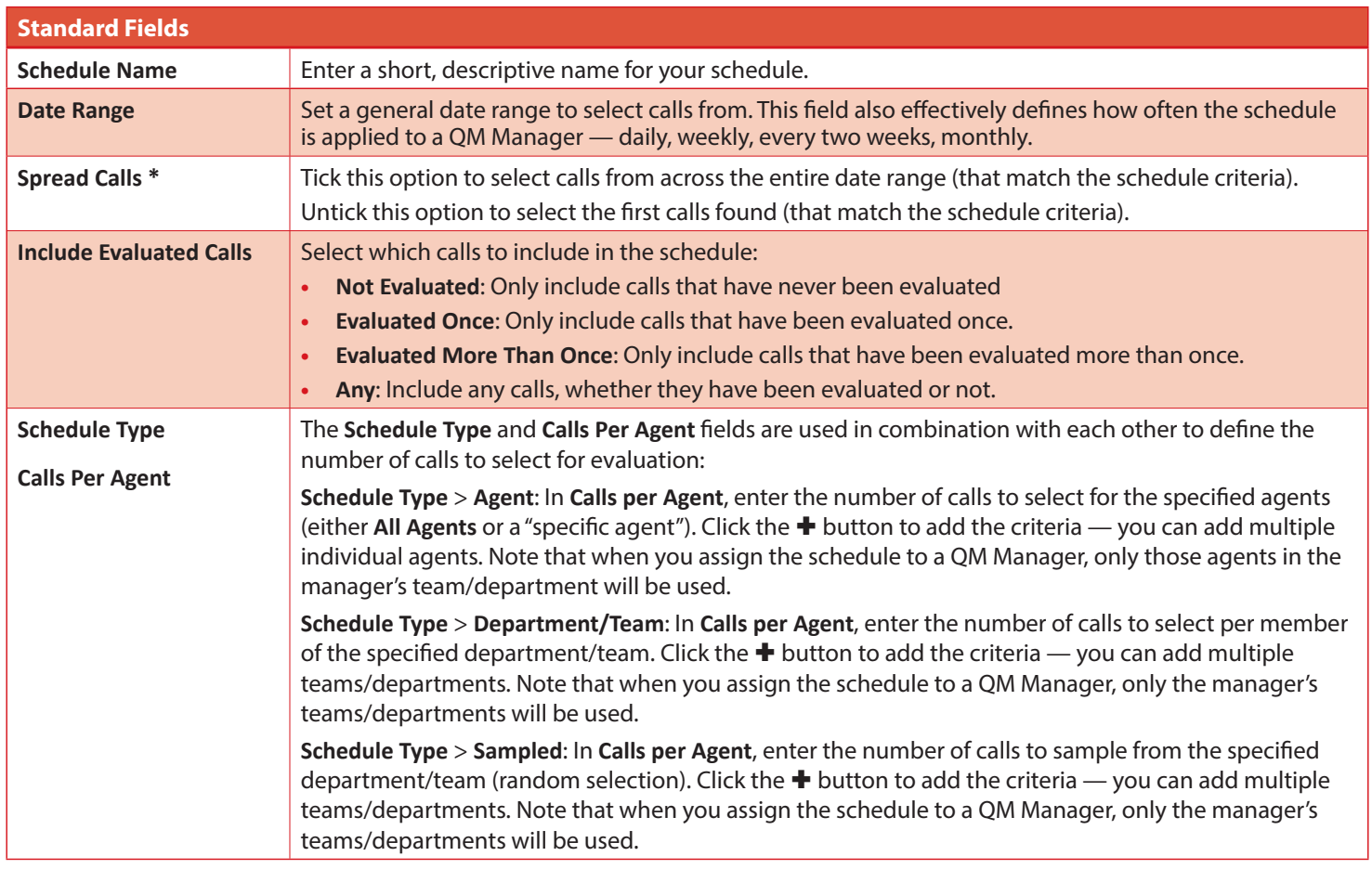

**\*** Note that selecting this option can increase the time taken to run a schedule when a QM Manager opens QM.

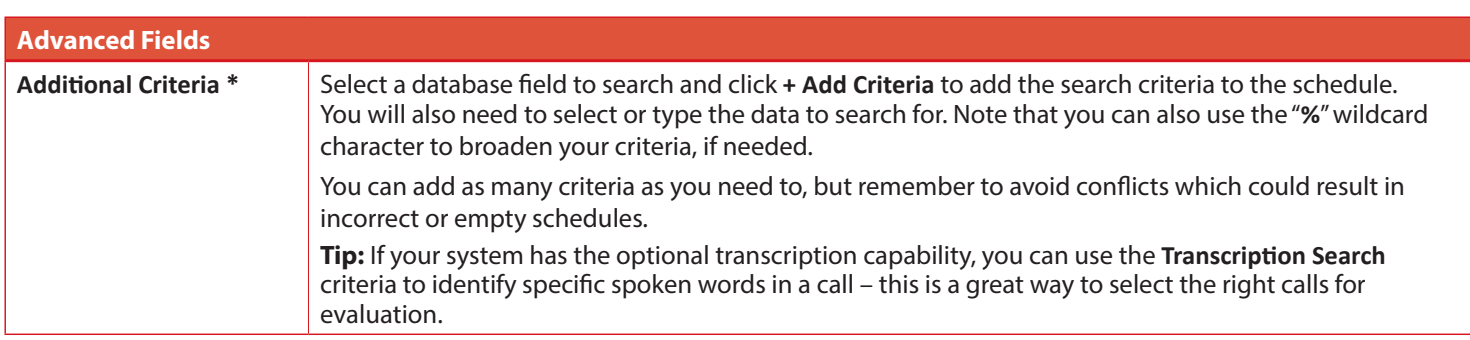

**\*** Note that selecting multiple criteria and/or using wildcards can increase the time taken to run a schedule when a QM Manager opens QM.

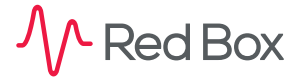

 $\phi^*$ 

 $\overline{\overline{\overline{}}\overline{\overline{\overline{}}}}$ 

## <span id="page-2-0"></span>**Assign Schedules**

To automatically select and assign calls for evaluation in Quantify QM, you need to assign your schedules to your QM Managers. Each schedule can only be assigned to one QM Manager, but you can assign multiple schedules to an individual manager if needed.

### **To assign a schedule to a QM Manager:**

- **1.** Login to Quantify with an administrator account (User Management and System Configuration permissions).
- **2.** Go to **Configuration** > **QM Admin** > **Setup Schedule**
- **3.** Select the QM Schedule you want to assign from the **Schedule Name** drop-down list.
- **4.** In the **Action** panel, select the QM Manager from the menu and then click **OK** to assign the schedule.

Once a schedule has been assigned to a QM Manager, whenever they login to Quantify QM the schedule will be "run" and calls selected and assigned to them for evaluation. This is covered in detail in the "Perform Evaluations" Quick Question topic.

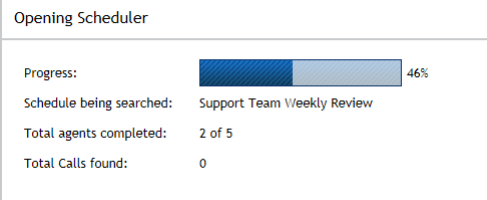

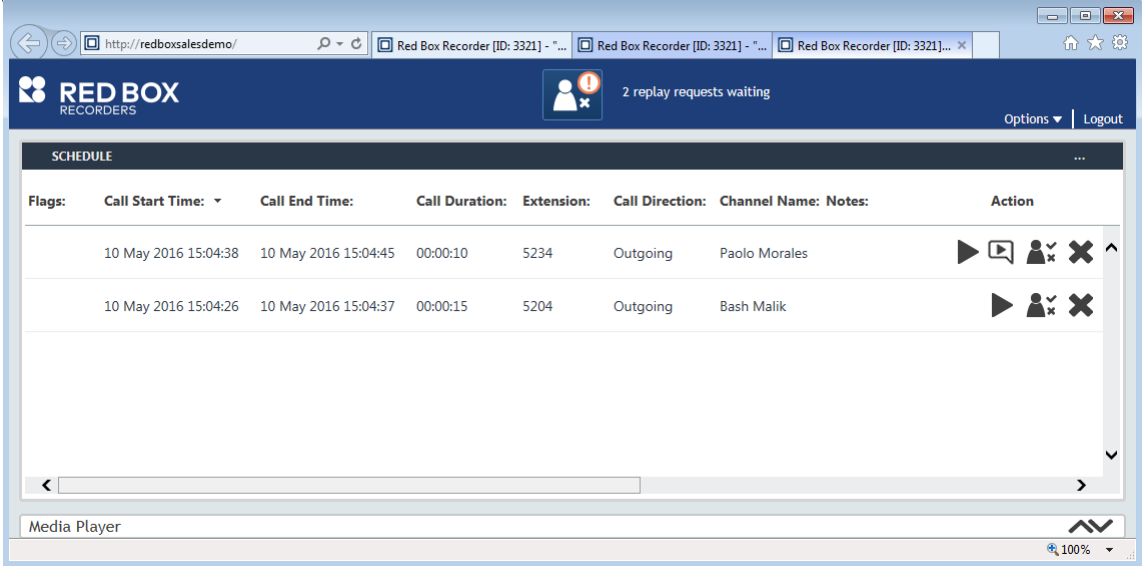

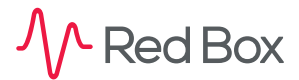

 $\sqrt{2}$ 

## **Manage Schedules**

#### **To review and manage your schedules:**

- **1.** Login to Quantify with an administrator account (User Management and System Configuration permissions).
- **2.** Go to **Configuration** > **QM Admin**
- **3.** To review your schedules, go to **Assigned Schedules**:
	- **•** Use the schedule list to review who schedules are assigned to, and the calls outstanding (if applicable).
	- **•** If needed, use the **Evaluator** drop-down menu to filter the schedule list.
	- **•** To make changes to a schedule, you can double-click the schedule to go to the **Setup Schedule** screen (see below).
- **4.** To manage your schedules, go to **Setup Schedule**:
	- **•** To update a schedule, select the schedule from the **Schedule Name** drop-down list, make your changes, and click the **E** Save icon to save the schedule.
	- **•** To assign, unassign, reassign, or delete a schedule, select the appropriate option in the **Action** panel and click **OK** to make the change.

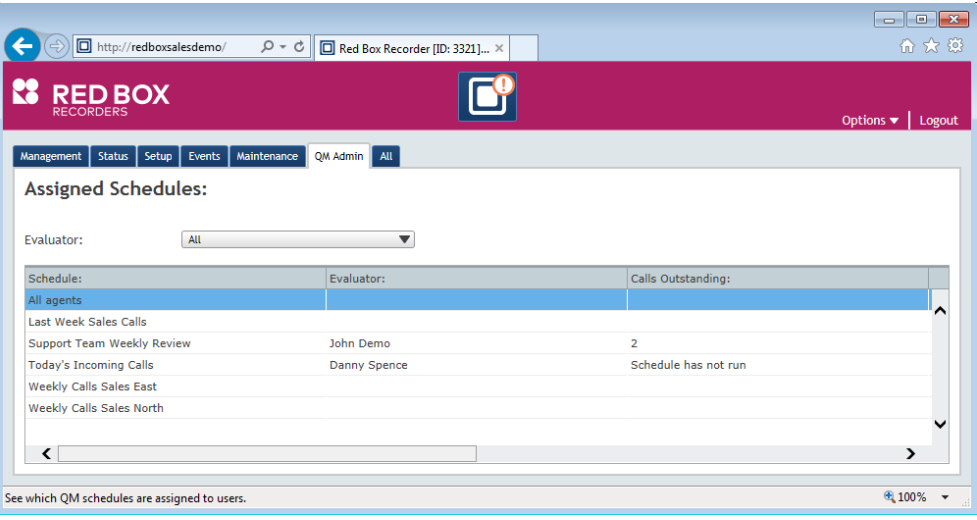

**[www.redboxvoice.com](https://www.redboxvoice.com) [info@redboxrecorders.com](mailto:info%40redboxrecorders.com?subject=) +44 (0)115 937 7100**

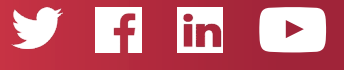

RBRQQ1022 V1.3

L Red Box

All product, service, and company names are the trademarks or registered trademarks of their respective owners. © Red Box Recorders Limited 2018. All rights reserved.